# HIGH DESERT MUSEUM

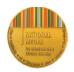

## Trail Camera quick set-up guide

### STEP 1

Unlatch the brown latch on the side of the camera and open the lower part of the case. Press the battery tray eject button to release the battery tray. The tray will pop open. Gently pull the tray out and insert 6 AA batteries into the tray, making sure to follow the diagram on the tray and put the batteries facing the correct way (flat bottom – negative end) on top of the spring; little nub -positive end- to thin metal plate). The batteries will alternate direction.

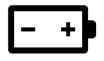

Once batteries are correctly positioned in tray, gently re-insert the tray into the camera until it clicks.

#### STEP 2

Gently insert the SD card included in the kit into the slot on the bottom of the camera labelled "Sd card." The label on the card should be facing out, towards you, with the red line and logo "SanDisk" at the bottom. Push gently until you hear a click.

#### STEP 3

Turn the off/on switch to "on." When you turn the camera on, the percentage of power remaining in the batteries will be displayed. Press the Mode button (button with M on it) to get to Setup to set the date and time. When "Date" option is highlighted, press "OK." Use the up or down arrows to change the month until the current month is displayed. Once the correct month is displayed, use the right arrow to move to the day, and use the up or down arrows to get the correct day displayed. Then use the right arrow to highlight the year and use the up or down arrow to get to the correct year. Once finished, press the OK button.

Use the down arrow to highlight the Time setting and repeat the above process to set the time. Make sure to select the AM/PM option as well. Its important to set the date and time correctly so that you know exactly when the image was taken. If you choose to participate in the High Desert Museum's "Oregon Wildlife Watch" iNaturalist project, this information is very important.

#### STEP 4

Use the up/down arrow keys to highlight and set the following. The left/right buttons will allow you to change settings:

Mode: Several options are available, but "trail" is the recommended mode and will produce still frame photographs that can be uploaded to community science platforms.

Capture Delay: Set for 30 seconds.

PicSize: Ultra[20MP]

MultiSHot: for STD-3Shot

SEP 5

The camera is now ready for use. Turn the power button to "off".

#### Finding suitable locations for camera setup

There are many creative ways to set up trail cameras to record wildlife. However, the most basic setup is for the camera to be securely attached to a tree approximately 2ft off the ground pointing towards a location 10-15ft away where you anticipate an animal might walk. This distance will provide the clearest images for identifying wildlife.

Good locations include animal trails where you have observed tracks, fence lines, edges of fields or forested areas, or places where you think animals may be finding food. It is important not to disturb animals when setting up the camera. We discourage using them around nesting or den areas, and in fact doing so may be illegal. A better option would be to set the camera on a trail at a respectable distance (typically several hundred yards away) to record an animal coming or going from the area. Make sure you don't have branches or grasses in front of the camera, because if the wind blows, they will activate the motion sensor, and you will get a lot of pictures with no animals. You can also watch a quick video for more tips: <u>bit.ly/HDM-Trail-Cam-English</u>

#### To view photos

To play back your photos on the SD card, you can use one of two ways. The most popular way is to review the images on a computer. Remove the SD card by gently pushing up on the card until it clicks, and then gently pull down on the card to remove it. Insert the SD card into the SD card slot on your computer, or (if your computer doesn't have an SD card slot) you will need to use an SD card reader. These are inexpensive and can be found at electronics or sporting goods stores. After your SD card has been inserted into your computer, go to the START icon, click it and look for the SD card icon. Double click on the SD card icon and a folder named DCIM will appear. Double click on the folder and a new folder appears call 100\_BTCF. Your pictures are in this folder.

You can also view the images directly on the trail camera. With the SD card in the camera, press the Right arrow key while the Main Screen is displayed. This will display your first image on the screen. The Right or Left arrow keys will advance or reverse through the images on the SD card. Press the Mode button (M) to exit the preview mode.

#### **Oregon Wildlife Watch**

Once you get some good photos with your trail camera, you may want to create an account on iNaturalist and become part of the community science project "Oregon Wildlife Watch." We really hope you do! Please see the enclosed instructions for how to do that.